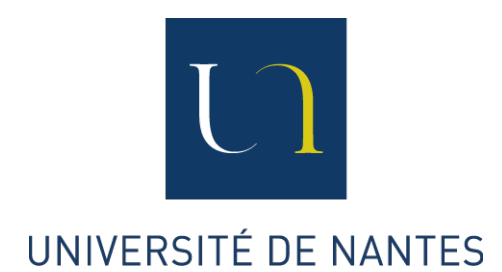

# DIRECTION DES SYSTÈMES D'INFORMATION

MANUEL UTILISATEUR

# Guide de connexion à internet en cité universitaire sous les environnements Microsoft Windows 7 - Standard IEEE 802.1x -

Version 1.1 du 29/08/2013

## Avertissement

Tout usage abusif des ressources informatiques est susceptible de faire l'objet de poursuites judiciaires ou d'une coupure de votre accès à internet en cité. Chaque usager est tenu de respecter les termes de la charte [RENATER](http://www.renater.fr/IMG/pdf/charte_fr.pdf) dont une copie est disponible à l'adresse :

En français :

[eduroam.univ-nantes.fr/charte/charte](http://eduroam.univ-nantes.fr/charte/charte_fr.pdf)\_fr.pdf

En anglais :

[eduroam.univ-nantes.fr/charte/charte](http://eduroam.univ-nantes.fr/charte/charte_en.pdf)\_en.pdf

Nous vous invitons à en prendre connaissance, soit en vous connectant au préalable à internet au travers des portails captifs du CROUS, soit à l'issue du présent mode opératoire.

#### Assistance technique

La Direction des Systèmes d'Information (DSI) de l'Université de Nantes est à votre écoute si des questions restent en suspens ou qu'un problème technique demeure insoluble. Pour vous assister, de nombreuses informations sont déjà disponibles sur le wiki de l'Université (choix du profil étudiants  $\rightarrow$  Autres documentations).

Renseignements techniques :

[wiki.univ-nantes.fr](http://wiki.univ-nantes.fr/doku.php?id=crous:documentation:le_guide_de_l_utilisateur)

Courriel d'échange avec la DSI :

[logement-u.informatique@univ-nantes.fr](mailto:logement-u.informatique@univ-nantes.fr)

#### Une nouvelle méthode de connexion à internet

En complément des traditionnels portails captifs, l'Université de Nantes propose une nouvelle méthode de connexion basée sur le standard IEEE 802.1x. C'est à votre système d'exploitation qu'incombe désormais la charge de vous authentifier auprès de l'infrastructure réseau. Là, une notification apparaît automatiquement après l'ouverture de votre session Windows, vous demandant de saisir votre identifiant/mot de passe habituel.

La navigation sur internet se fait toujours au moyen de serveurs mandataires également appelés proxies. Alors que les portails vous refusaient l'accès au web sur un mauvais paramétrage de votre navigateur, la nouvelle méthode se montre plus flexible en rendant les proxies transparents. Ainsi, même sans configuration proxy adéquate, votre navigateur bénéficie d'un accès au web en http (sites dits non sécurisés) et https (sites dits sécurisés). Mais, en retour, un navigateur mal configuré (i.e. sans proxy) lèvera une alerte de sécurité lors de la visite d'un site web sécurisé. Un message du type "cette connexion n'est pas certifiée" ou encore "le certificat de sécurité de ce site web présente un problème" apparaîtra à chaque page https visitée :

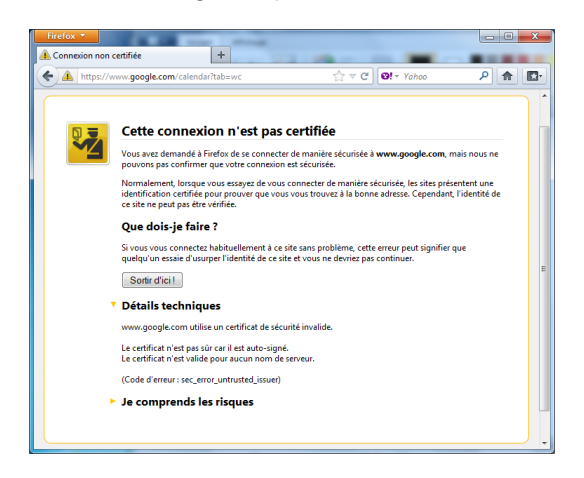

– Avertissement généré par Firefox. – Avertissement généré par Internet Explorer.

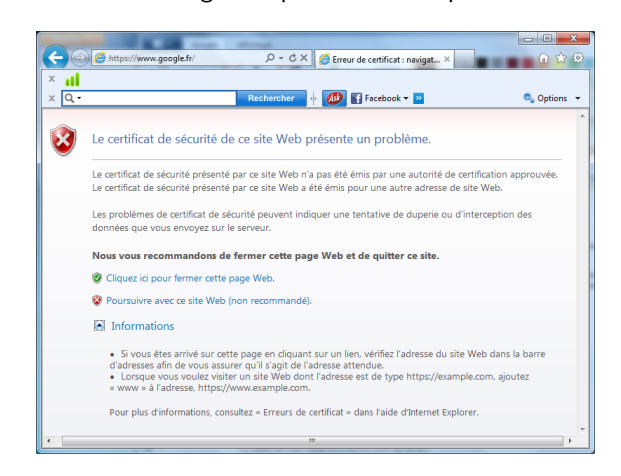

Il est juste de considérer la situation comme un risque potentiel à l'intégrité et la confidentialité de vos données, même si toutes les précautions de sécurisation sont prises sur les serveurs mandataires de l'Université. Le risque disparaît en paramétrant votre navigateur conformément aux recommandations rappelées dans le [wiki.](http://wiki.univ-nantes.fr)

#### Pré-requis

Vous disposez d'un nom d'utilisateur commençant par dw- délivré avant le 19/10/2012 ? Pour bénéficier de la nouvelle méthode d'authentification, vous devez changer votre mot de passe en vous rendant sur la page web <http://motdepasse.cites-u.univ-nantes.fr>. Les utilisateurs de l'Université de Nantes et ceux disposant d'un compte postérieur au  $18/10/2012$  ne sont pas concernés.

## Description du mode opératoire

Les étapes successives de paramétrage de votre poste de travail sont automatisées avec l'outil GiveMeWeb sous les environnements Microsoft Windows 7. S'agissant d'une phase de tests, seul ce système d'exploitation est aujourd'hui concerné. En pratique, cette nouvelle méthode de connexion est accessible à tous les systèmes Windows partir de Windows XP Service Pack 3, mais aussi à Linux et Mac OS X.

1. Depuis votre chambre en cité, connectez le câble réseau à votre ordinateur puis téléchargez l'outil à l'adresse : [http://wiki.univ-nantes.fr/\\_media/crous:givemeweb.exe](http://wiki.univ-nantes.fr/_media/crous:givemeweb.exe) Vous n'êtes pas obligé pour ce faire de vous authentifier sur les portails. Double-cliquez sur l'exécutable GiveMeWeb.exe pour démarrer l'installation. Vous devez obligatoirement être administrateur de votre poste. L'outil n'étant pas signé numériquement, ne tenez pas compte de l'avertissement de Windows (éditeur inconnu). Poursuivez simplement en cliquant sur le bouton Oui.

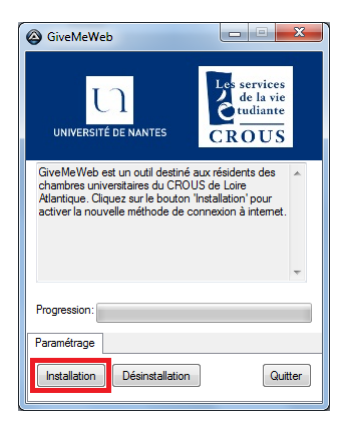

4. Cliquez sur le bouton Oui pour laisser le programme paramétrer votre (vos) principal (principaux) navigateur(s) web. Seuls les paramètres proxy sont modifiés. Si vous préférez paramétrer vous même votre navigateur, cliquez sur le bouton Non.

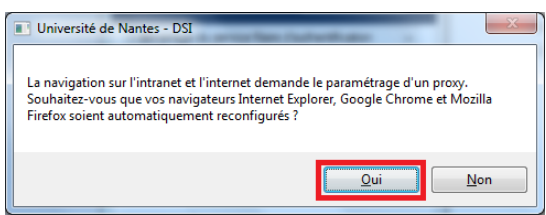

6. Une notification Windows doit apparaître au plus tard quelques secondes après la fin de l'installation. Cliquez dessus d`es son apparition. Si la notification fait défaut, débranchez alors puis rebranchez votre câble réseau ou, en dernier lieu, redémarrez votre poste (inutile de relancer l'outil GiveMeWeb).

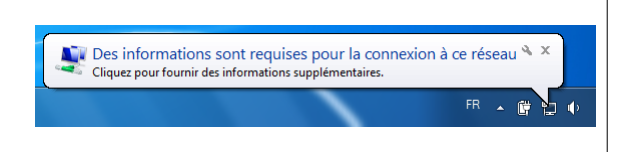

2. Cliquez sur le bouton Installation.  $\vert$  3. Cliquez sur le bouton Oui pour confirmer l'installation d'un nouveau certificat dans le trousseau de clés de Windows.

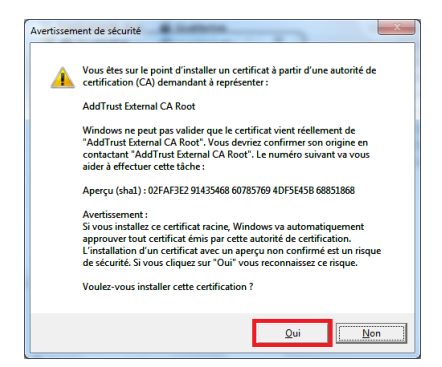

5. Votre poste est désormais configuré. Fermez l'application en cliquant sur le bouton Quitter.

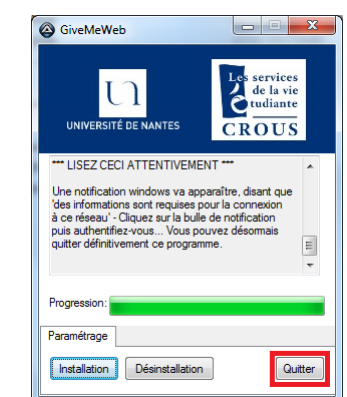

7. Il ne vous reste plus qu'à saisir vos paramètres d'authentification comme indiqué plus bas. Cliquez sur le bouton  $OK$  pour valider. La phase de paramétrage est achevée, vous pouvez effacer l'outil GiveMeWeb de votre ordinateur.

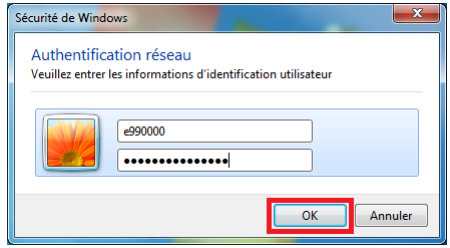

- Vous êtes un étudiant de l'Université de Nantes? Le nom d'utilisateur à saisir se compose de votre identifiant intranet (ex. 'e990000') ou bien de votre adresse mail université (ex. 'jean.dupont@etu.univnantes.fr'). Le mot de passe est celui que vous saisissez à chaque connexion à l'intranet ou à l'ouverture de votre messagerie université.
- Vous n'êtes pas inscrit à l'Université de Nantes ? Le nom d'utilisateur à saisir se compose de votre identifiant CROUS (ex. 'dw-dupont-j'). Cet identifiant, le **mot de passe** associé et la date de fin de validité du compte vous ont été transmis sous format papier par le CROUS lors de votre entrée en chambre universitaire.

Sachez qu'en cas d'échec d'authentification (mot de passe erroné, compte inexistant, compte expiré), la notification (étape 6) réapparaîtra automatiquement à plusieurs reprises ou bien alors une nouvelle notification d'erreur se présentera. Il est possible de forcer la réapparition de la notification d'identification en débranchant/rebranchant votre câble réseau. Vous conservez l'accès à internet au travers des portails captifs tant que cette phase d'authentification n'a pas été passée avec succès.

Sachez enfin que Windows ne vous notifiera d'aucun message lorsque l'authentification s'est bien déroulée. Là, il vous suffit d'ouvrir votre navigateur et de vérifier que vous pouvez naviguer sur internet sans redirection vers les portails d'authentification habituels.